## Precision 5540

Setup and Specifications guide

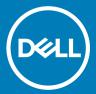

| Notes, cautions, and warnings                                                                                                    |  |  |
|----------------------------------------------------------------------------------------------------|--|--|
| <ul> <li>NOTE: A NOTE indicates important information that helps you make better use of your product.</li> <li>△ CAUTION: A CAUTION indicates either potential damage to hardware or loss of data and tells you how to avoid the problem.</li> <li>▲ WARNING: A WARNING indicates a potential for property damage, personal injury, or death.</li> </ul> |  |  |
|                                                                                                    |  |  |
|                                                                                                    |  |  |
|                                                                                                    |  |  |
|                                                                                                    |  |  |
|                                                                                                    |  |  |
|                                                                                                    |  |  |
|                                                                                                    |  |  |
| © 2019 Dell Inc. or its subsidiaries. All rights reserved. Dell, EMC, and other trademarks are trademarks of Dell Inc. or its subsidiaries. Other trademarks may be trademarks of their respective owners.                                                                                                    |  |  |

# Set up your computer

1 Connect the power adapter.

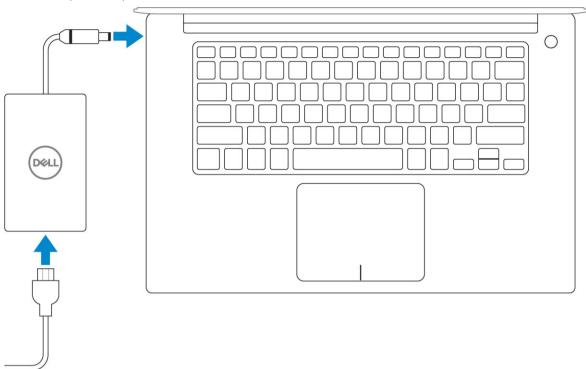

2 Press the power button.

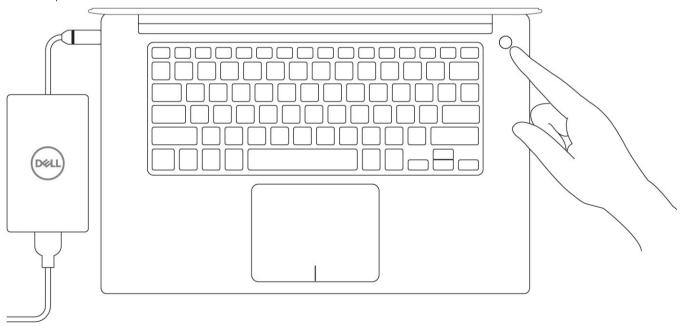

- 3 Follow the instructions on the screen to finish Windows setup:
  - a Connect to a network.

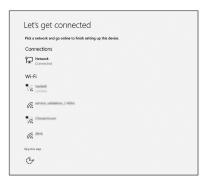

b Sign-in to your Microsoft account or create a new account.

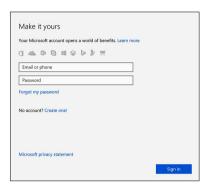

Locate Dell apps.

Table 1. Locate Dell apps

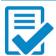

Register your computer

Dell Help & Support

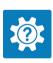

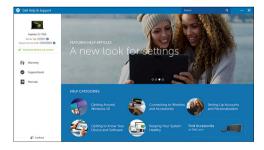

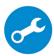

 ${\bf Support Assist-Check\ and\ update\ your\ computer}$ 

### Chassis

This chapter illustrates the multiple chassis views along with the ports and connectors and also explains the FN hot key combinations.

#### Topics:

- System Overview
- · Hot key combinations

## **System Overview**

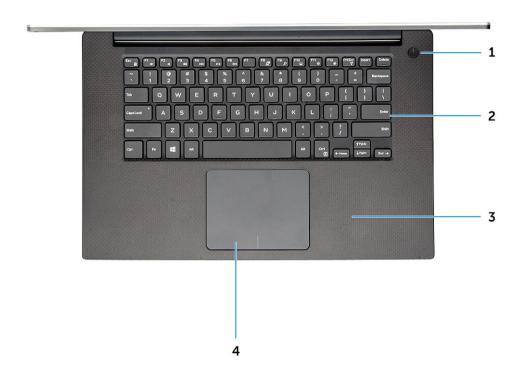

### Figure 1. Front View

- Power button with light indicator / Power button with fingerprint reader without light indicator (optional)
- 3 Palmrest

- 2 Keyboard
- 4 Touchpad

### **Front Open View**

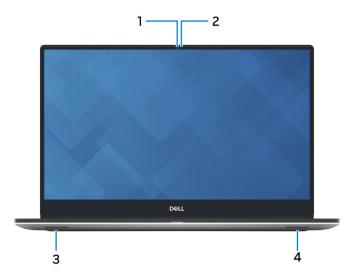

- 1 Camera-status light
- 3 Left speaker

- 2 Camera
- 4 Right speaker

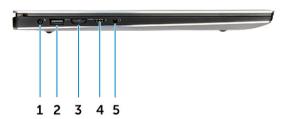

Figure 2. Left View

- 1 Power connector port
- 3 HDMI port
- 5 Headset port

- USB 3.1 Gen 1 port with PowerShare 2
- 4 Thunderbolt 3 Type-C port

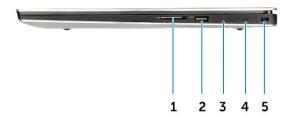

Figure 3. Right View

- 1 Memory card reader
- 3 Battery-charge status lights
- 5 Noble wedge security slot

- 2 USB 3.1 Gen 1 port with PowerShare
- 4 Battery-charge status button

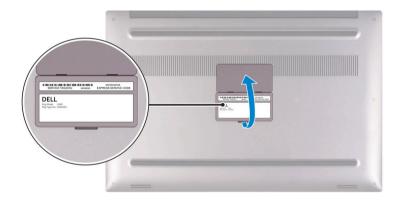

Figure 4. Bottom View

1 Service tag label

2 Regulatory label

### Hot key combinations

### **Keyboard shortcuts**

Some keys on your keyboard have two symbols on them. These keys can be used to type alternate characters or to perform secondary functions. The symbol shown on the lower part of the key refers to the character that is typed out when the key is pressed. If you press

shift and the key, the symbol shown on the upper part of the key is typed out. For example, if you press 2, 2 is typed out; if you press Shift + 2, @ is typed out.

The keys F1-F12 at the top row of the keyboard are function keys for multi-media control, as indicated by the icon at the bottom of the key. Press the function key to invoke the task represented by the icon. For example, pressing F1 mutes the audio (refer to the table below).

However, if the function keys F1-F12 are needed for specific software applications, multi-media functionality can be disabled by pressing Fn + Esc. Subsequently, multi-media control can be invoked by pressing Fn and the respective function key. For example, mute audio by pressing Fn + F1.

(i) NOTE: Keyboard characters may differ depending on the keyboard language configuration. Keys used for shortcuts remain the same across all language configurations.

#### Table 2. Hot key combinations

| Fn key combination | Description                                        |
|--------------------|----------------------------------------------------|
| Fn+ F1             | Speaker Mute                                       |
| Fn+ F2             | Volume Down                                        |
| Fn+ F3             | Volume Up                                          |
| Fn+ F4             | Play previous track/chapter                        |
| Fn+ F5             | Play/Pause                                         |
| Fn+ F6             | Play next track/chapter                            |
| Fn+ F7             | Task view                                          |
| Fn+ F8             | Display Toggle (Win + P)                           |
| Fn+ F9             | Search                                             |
| Fn+ F10            | Increase Keyboard Back light Brightness (optional) |
| Fn+ F11            | Panel Brightness Down                              |
| Fn+ F12            | Panel Brightness Up                                |
| Fn+ PrtScr         | Wireless                                           |
|                    |                                                    |

#### Table 3. Keyboard shortcuts

| Function key | Behavior                                                                |
|--------------|-------------------------------------------------------------------------|
| Fn+B         | Pause/break                                                             |
| Fn+S         | Toggle scroll lock                                                      |
| Fn+H         | Toggle between power and battery-status light/hard-drive activity light |
| Fn+R         | System request                                                          |
| Fn+Ctrl      | Open application menu                                                   |
| Fn+Esc       | Toggle Fn-key lock                                                      |

# **Engineering specifications**

This chapter lists out the specification of each and every component in a comprehensive format. Specific features/models/configurations/ options discussed in the document may or may not be available.

### Physical specifications

#### Table 4. Dimensions and weight

| Features | Specification                                                                                             |
|----------|----------------------------------------------------------------------------------------------------|
| Height   | 11.2 mm (0.44 in)                                                                                         |
| Width    | 357 mm (14.06 in)                                                                                         |
| Depth    | 235 mm (9.26 in)                                                                                          |
| Weight   | 1.8 kg (3.97 lb)                                                                                          |
|          | NOTE: The weight of your computer depends on the configuration ordered and the manufacturing variability. |

### **BIOS defaults**

#### Table 5. BIOS defaults

|                      | SATA Operation         | RAID On                                                                                                    |
|----------------------|------------------------|----------------------------------------------------------------------------------------------------|
|                      | Drives                 | SATA-0, SATA-1, and M.2 PCle SSD-0                                                                                                    |
|                      | SMART Reporting        | Disabled                                                                                                    |
| System Configuration | USB Configuration      | Default Enabled: Enable Boot Support, Enabled<br>Thunderbolt Ports; Always Allow Dell Docks; Enabled<br>External USB Port , Security level- User<br>Authorization |
|                      | USB PowerShare         | Disabled                                                                                                    |
|                      | Audio                  | Enabled, microphone enabled, and Internal speaker enabled                                                                                                    |
|                      | Keyboard Illumination  | Bright                                                                                                    |
|                      | Miscellaneous Devices  | Camera enabled, SD card enabled                                                                                                    |
| Video                | LCD Brightness         | AC 100%, DC 50%                                                                                                    |
| Performance          | Multiple Core Support: | All                                                                                                    |
|                      | Intel SpeedStep™:      | Enabled                                                                                                    |
|                      |                        |                                                                                                    |

|                                 | C States Control:             | Enabled       |
|---------------------------------|-------------------------------|---------------|
|                                 | Intel TurboBoost              | Enabled       |
| Virtualization Support          | Virtualization                | Enabled       |
|                                 | VT for Direct I/O:            | Enabled       |
|                                 | Trusted Execution             | Disabled      |
| Security                        | Password                      |               |
|                                 | Password Configuration        | Min=4, Max=32 |
|                                 | Password Bypass               | Disabled      |
|                                 | Password Change               | Permitted     |
|                                 | Non-Admin Setup Changes       | Disabled      |
|                                 | UEFI Capsule Firmware Updates | Enabled       |
|                                 | TPM 2.0 Security              | Enabled       |
|                                 | Computrace                    | Deactivate    |
|                                 | CPU XD Support                | Enabled       |
|                                 | OROM Keyboard Access          | Enabled       |
|                                 | Admin Setup Lockout           | Disabled      |
|                                 | Master Password Lockout       | Disabled      |
| SupportAssist System Resolution | Auto OS Recovery Threshold    | 2             |
|                                 | SupportAssist OS Recovery     | Enabled       |

# **Communication specifications**

Table 6. Communication specifications

| Features        | Specifications                                                                                                    |
|-----------------|----------------------------------------------------------------------------------------------------|
| Network adapter | Ethernet via USB-to-Ethernet Dongle provided in box.                                                                                                    |
| Wireless        | <ul> <li>Intel Wi-Fi 6 AX200 2x2 .11ax 160MHz + Bluetooth 5.0</li> <li>Intel Wireless-AC 9260 2x2 802.11ac + BT5.0 (vPro)</li> <li>Qualcomm QCA6174A 2x2 802.11ac + BT5.0</li> </ul> |
|                 | Bluetooth 5.0                                                                                                    |

## Video specifications

#### Table 7. Video

| Controller                            | Туре     | CPU Dependency     | Graphics memory type | Capacity             | External display support |
|---------------------------------------|----------|--------------------|----------------------|----------------------|--------------------------|
| Integrated Intel UHD<br>630           | GFX      | Intel HD GFX       | Integrated           | Shared system memory | HDMI 2.0                 |
| Nvidia Quadro<br>T1000 w/4GB<br>GDDR5 | Discrete | Intel Xeon E-2276M | GDDR5                | 4 GB                 | HDMI 2.0                 |
| Nvidia Quadro<br>T2000 w/4GB<br>GDDR5 | Discrete | Intel Xeon E-2276M | GDDR5                | 4 GB                 | HDMI 2.0                 |

## **Audio specifications**

#### Table 8. Audio specifications

| Features   | Specification                                                          |
|------------|------------------------------------------------------------------------|
| Controller | Waves MaxxAudio Pro                                                    |
| Туре       | Integrated                                                             |
| Interface  | <ul><li>High-quality speakers</li><li>Dual-array microphones</li></ul> |

## Display specifications

### Table 9. Display specifications

| Features | Specification                                                                                                    |
|----------|----------------------------------------------------------------------------------------------------|
| Туре     | <ul> <li>UltraSharp FHD IGZO4, 1920x1080, AG, NT, W/Prem Panel<br/>Guar, 100% sRGB color gamut, Titan Gray.</li> </ul>                |
|          | UltraSharp FHD IGZO4, 1920x1080, AG, NT, w/Prem Panel Guar, 100% sRGB color gamut, Platinum Silver.                                   |
|          | 15.6" Ultrasharp UHD IGZO4, 3840x2160, Touch, w/Prem Panel<br>Guar, 100% Adobe color gamut, Titan Gray.                               |
|          | 15.6" Ultrasharp UHD IGZO4, 3840x2160, Touch, w/Prem Panel<br>Guar, 100% Adobe color gamut, Platinum Silver.                          |
|          | 15.6" Ultrasharp OLED UHD, 3840x2160, non-touch, w/Prem<br>Panel Guar, 100% DCI-P3 color gamut, Titan Gray                            |
|          | <ul> <li>15.6" Ultrasharp OLED UHD, 3840x2160, non-touch, w/Prem<br/>Panel Guar, 100% DCI-P3 color gamut, Platinum Silver.</li> </ul> |
|          | · OLED Panel                                                                                                    |

| Features                       | Specification                                                                                                    |  |
|--------------------------------|----------------------------------------------------------------------------------------------------|--|
|                                | Active Matrix Organic Light Emitting Diode (AMOLED) panel                                                                                                    |  |
|                                | Color Depth: 8 bit+2 bit FRC                                                                                                    |  |
|                                | Color Gamut: DCI-P3 Typ.100%                                                                                                    |  |
|                                | Response Time: 1ms                                                                                                    |  |
|                                | Interface type: eDP1.4b + PSR2 (4lane)                                                                                                    |  |
|                                | Polarizer type: Anti Glare                                                                                                    |  |
|                                | Display Mode: Wide view angle: 80/80/80 for U/D/L/R (Min)                                                                                                    |  |
| Height (Active area)           | <ul><li>FHD - 194.5 mm (7.66 inches)</li><li>UHD - 194.5 mm (7.66 inches)</li></ul>                                                                                                    |  |
| Width (Active area)            | <ul><li>FHD - 345.6 mm (13.61 inches)</li><li>UHD - 345.6 mm (13.55 inches)</li></ul>                                                                                                    |  |
| Diagonal                       | <ul><li>FHD - 396.52 mm (15.61 inches)</li><li>UHD - 396.52 mm (15.61 inches)</li></ul>                                                                                                    |  |
| Megapixels                     | <ul><li>FHD - 2.07</li><li>UHD - 8.29</li></ul>                                                                                                    |  |
| Pixels Per Inch (PPI)          | <ul> <li>FHD - 141</li> <li>UHD - 282</li> <li>UHD - 3840 x 2160</li> </ul>                                                                                                    |  |
| Contrast ratio                 | <ul> <li>FHD - 1500:1</li> <li>UHD - 1500:1</li> <li>OLED - 100,000:1</li> </ul>                                                                                                    |  |
| Refresh rate                   | 60 Hz                                                                                                    |  |
| Horizontal viewing angle (min) | +/- 89 degrees                                                                                                    |  |
| Vertical viewing angle (min)   | +/- 89 degrees                                                                                                    |  |
| Pixel pitch                    | <ul><li>FHD - 0.18 mm</li><li>UHD - 0.09 mm</li></ul>                                                                                                    |  |
| Power consumption (max)        | <ul> <li>4.22 W (FHD 100% sRGB color gamut )</li> <li>9.23 W (UHD Adobe 100% color gamut)</li> <li>4.3 W (OLED UHD 100% color gamut, Titan Gray)</li> <li>14.8 (OLED UHD 100% color gamut, Platinum Silver)</li> </ul> |  |

## **Keyboard specifications**

#### Table 10. Keyboard specifications

| Features         | Specification                                                                                |
|------------------|----------------------------------------------------------------------------------------------|
| Number of keys   | <ul><li>80 (U.S. and Canada)</li><li>81 (Europe)</li><li>84 (Japan)</li></ul>                |
| Size             | <ul> <li>Full sized</li> <li>X= 19.05 mm key pitch</li> <li>Y= 18.05 mm key pitch</li> </ul> |
| Backlit keyboard | Easy enable/disable via hotkey <fn+f10 key=""> variable brightness levels</fn+f10>           |
| Layout           | QWERTY                                                                                       |

### Camera

#### Table 11. Camera specifications

| Features               | Specification                                                                                                    |
|------------------------|----------------------------------------------------------------------------------------------------|
| Resolution             | HD Camera:                                                                                                    |
|                        | <ul><li>Still image: 0.92 megapixels</li><li>Video: 1280x720 at 30 fps</li><li>Infrared camera (optional)</li></ul> |
|                        | <ul><li>Still image: 0.92 megapixel</li><li>Video: 340 x 340 @ 30 fps</li></ul>                                     |
| Diagonal viewing angle | · Camera - 66 degrees                                                                                               |

## **Touchpad specifications**

Table 12. Touchpad specifications

| Features    | Specifications                                                                           |
|-------------|------------------------------------------------------------------------------------------|
| Resolution  | <ul><li>Horizontal: 1952</li><li>Vertical: 3220</li></ul>                                |
| Dimensions  | <ul><li>Width: 4.03 inches (102.40 mm )</li><li>Height: 2.45 inches (62.40 mm)</li></ul> |
| Multi-touch | Support 5 fingers                                                                        |

## Power supply specifications

### Table 13. Power supply

| Features        | Specification    |
|-----------------|------------------|
| Input Voltage   | 100 – 240 VAC    |
| Input frequency | 50 – 60 Hz       |
| Туре            | 130 W AC Adapter |

## Power adapter

#### Table 14. Power adapter specifications

| Features                          | Specification                 |
|-----------------------------------|-------------------------------|
| Туре                              | 130W adapter                  |
| Input Voltage                     | 100 to 240 VAC                |
| Adapter size                      | Height:22 mm (0.86 inches)    |
|                                   | Width:66 mm (2.59 inches)     |
|                                   | Depth:143 mm (5.62 inches)    |
| Input frequency                   | 50 Hz to 60 Hz                |
| Output current                    | 130 W - 6.67 A (continuous)   |
| Rated output voltage              | 19.5 VDC                      |
| Temperature range (Operating)     | 0° to 40° C (32° to 104° F)   |
| Temperature range (Non-Operating) | 40° to 70° C (-40° to 158° F) |

### **Battery**

 $\bigcirc \mid$  NOTE: 97 WHr battery is not available with the 2.5 inch drives.

#### Table 15. Battery specifications

| Features  | Specifications                                                                                                |
|-----------|----------------------------------------------------------------------------------------------------|
| Туре      | <ul><li>56 WHr lithium-ion polymer 3 cell battery</li><li>97 WHr lithium-ion polymer 6 cell battery</li></ul> |
| Dimension | <ul><li>56 WHr lithium-ion polymer</li><li>Length: 223.2 mm (8.79 inch)</li></ul>                             |

| Specifications |
|----------------|
|                |

| Weight (maximum)                                     | <ul> <li>Width: 71.8 mm (2.83 inch)</li> <li>Height: 7.2 mm (0.28 inch)</li> <li>Weight: 250.00 g (0.55 lb)</li> <li>97 WHr lithium-ion polymer</li> <li>Length: 332 mm (13.07 inch)</li> <li>Width: 96.0 mm (3.78 inch)</li> <li>Height: 7.7 mm (0.30 inch)</li> <li>Weight: 450.00 g (0.992 lb)</li> </ul> |
|------------------------------------------------------|----------------------------------------------------------------------------------------------------|
|                                                      |                                                                                                    |
| Voltage                                              | <ul><li>56 WHr - 11.4 VDC</li><li>97 WHr - 11.4 VDC</li></ul>                                                                                                    |
| Life span                                            | 300 discharge/recharge cycles                                                                                                    |
| Charging time when the computer is off (approximate) | 4 hours                                                                                                    |
| Operating time                                       | Varies depending on operating conditions and can significantly reduce under certain power-intensive conditions                                                                                                    |
| Temperature range: Operating                         | 0°C to 35°C (32°F to 95°F)                                                                                                    |
| Temperature range: Storage                           | -40°C to 65°C (-40°F to 149°F)                                                                                                    |
| Coin-cell battery                                    | ML1220                                                                                                    |

## **Processor specifications**

(i) NOTE: Processor numbers are not a measure of performance. Processor availability is subject to change and may vary by region/country.

Table 16. Processor specifications

| Processor Type                 | Values                                                     |
|--------------------------------|------------------------------------------------------------|
| Intel Core Processor i9-9980HK | 8 Core, 16MB Cache, 2.40GHz up to 5.00GHz Turbo, 45W       |
| Intel Core Processor i9-9880H  | 8 Core, 16MB Cache, 2.30GHz up to 4.80GHz Turbo, 45W, vPro |
| Intel Xeon Processor E-2276M   | 6 Core, 12M Cache, 2.80GHz up to 4.70GHz Turbo, 45W, vPro  |
| Intel Core Processor i7-9850H  | 6 Core, 12M Cache, 2.60GHz up to 4.6GHz Turbo, 45W, vPro   |
| Intel Core Processor i7-9750H  | 6 Core, 12M Cache, 2.60GHz up to 4.5GHz Turbo, 45W         |
| Intel Core Processor i5-9400H  | 4 Core, 8M Cache, 2.50GHz up to 4.3GHz Turbo, 45W, vPro    |

## Storage specifications

(i) NOTE: The 2.5 inches drives are not available with the 97 WHr battery and are available only on 3 Cell 56 WHr battery configurations

#### Table 17. Storage specifications

#### Storage specifications

2.5" 7mm 500GB 7200RPM SATA Hard Drive

2.5" 7mm 500GB 7200RPM SATA FIPS Hard Drive

2.5" 7mm 1TB 7200RPM SATA Hard Drive

2.5" 7mm 2TB 5400RPM SATA Hard Drive

256GB M.2 NVMe PCle SSD Class 40

512GB M.2 NVMe PCle SSD Class 40

1TB M.2 NVMe PCle SSD Class 40

2TB M.2 NVMe PCle SSD Class 40

512GB M.2 NVMe PCle SED SSD Class 40

1TB M.2 NVMe PCle SED SSD Class 40

512GB M.2 NVMe PCle SSD Class 50

1TB M.2 NVMe PCle SSD Class 50

# Port and connector specifications

#### Table 18. Ports and connectors

| Features           | Specification                                                                                                    |
|--------------------|----------------------------------------------------------------------------------------------------|
| USB                | <ul> <li>Two USB 3.1 Gen 1 ports with PowerShare</li> <li>One Thunderbolt 3 port (USB 3.1 Gen 2 Type-C) with power delivery</li> </ul> |
| Security           | One security-cable slot (wedge-shaped)                                                                                                 |
| Audio              | One headset (headphone and microphone combo) port                                                                                      |
| Video              | One HDMI 2.0b port                                                                                                    |
| Memory Card reader | One SD-card slot                                                                                                    |

## **System Setup**

#### Topics:

- · Boot Sequence
- Navigation keys
- · System setup options
- · System Setup Options
- · Updating the BIOS in Windows
- · System and setup password

### **Boot Sequence**

Boot Sequence allows you to bypass the System Setup-defined boot device order and boot directly to a specific device (for example: optical drive or hard drive). During the Power-on Self Test (POST), when the Dell logo appears, you can:

- · Access System Setup by pressing F2 key
- · Bring up the one-time boot menu by pressing F12 key

The one-time boot menu displays the devices that you can boot from including the diagnostic option. The boot menu options are:

- · Removable Drive (if available)
- STXXXX Drive
  - NOTE: XXX denotes the SATA drive number.
- · Optical Drive (if available)
- · SATA Hard Drive (if available)
- Diagnostics
  - i NOTE: Choosing Diagnostics, will display the ePSA diagnostics screen.

The boot sequence screen also displays the option to access the System Setup screen.

### **Navigation keys**

(i) NOTE: For most of the System Setup options, changes that you make are recorded but do not take effect until you restart the system.

Keys Navigation

Up arrow Moves to the previous field.

Down arrow Moves to the next field.

**Enter** Selects a value in the selected field (if applicable) or follow the link in the field.

Spacebar Expands or collapses a drop-down list, if applicable.

**Tab** Moves to the next focus area.

Esc Moves to the previous page until you view the main screen. Pressing Esc in the main screen displays a message

that prompts you to save any unsaved changes and restarts the system.

## System setup options

(i) NOTE: Depending on the tabletcomputerlaptop and its installed devices, the items listed in this section may or may not appear.

## **System Setup Options**

(i) NOTE: Depending on your computer and its installed devices, the items listed in this section may or may not appear.

#### Table 19. Main

| Option           | Description                                     |
|------------------|-------------------------------------------------|
| System Time/Date | Allows you to set the date and time.            |
| BIOS Version     | Displays the BIOS version.                      |
| Product Name     | Displays the product name.                      |
|                  | <b>Dell Precision 5530</b> (Default Setting)    |
| Service Tag      | Displays the service tag.                       |
| Asset Tag        | Displays the asset tag.                         |
|                  | None (Default Setting)                          |
| CPU Type         | Displays the CPU type.                          |
| CPU Speed        | Displays the CPU speed.                         |
| CPU ID           | Displays the CPU ID.                            |
| CPU Cache        | Displays the sizes of the CPU caches.           |
| Fixed HDD        | Displays the type and size of the HDD.          |
| mSATA Device     | Displays the type and size of the mSATA device. |
| AC Adapter Type  | Displays the type of the AC adapter.            |
|                  | None (Default Setting)                          |
| System Memory    | Displays the size of the system memory.         |
| Extended Memory  | Displays the size of the extended memory.       |
| Memory Speed     | Displays the speed of the memory.               |
| Keyboard Type    | Displays the type of keyboard.                  |
|                  | Backlits (Default Setting)                      |

#### Table 20, Advanced

| Option                   | Description                                                                                                    |
|--------------------------|----------------------------------------------------------------------------------------------------|
| Intel (R) SpeedStep (TM) | Allows you to enable or disable the Intel (R)<br>SpeedStep (TM) feature.                                                                                                    |
|                          | Enabled (Default Setting)                                                                                                    |
| Virtualization           | This option specifies whether a Virtual Machine Monitor (VMM) can utilize the additional hardware capabilities provided by Intel Virtualization technology. Allows you to enable or disable the Virtualization feature. |

| Option                                | Description                                                                                                    |
|---------------------------------------|----------------------------------------------------------------------------------------------------|
|                                       | Enabled (Default Setting)                                                                                                    |
| Multi Core Support                    | Specifies whether the processor will have one or more cores enabled. <b>All</b> (Default Setting)                               |
| Intel TurboBoost                      | Enables or disables the Intel TurboBoost mode of the processor. <b>Enabled</b> (Default Setting)                                |
| C-States Control                      | This option enables or disables additional processor sleep states. <b>Enabled</b> (Default Setting)                             |
| Audio                                 | Enables or disables the integrated audio controller. <b>Enabled</b> (Default Setting)                                           |
| Keyboard Illumination                 | This field lets you choose the operating mode of the keyboard illumination feature. <b>Disabled</b> (Default Setting)           |
| USB Configuration                     | Allows you to configure the integrated USB controller.                                                                          |
|                                       | <b>Default Enabled</b> : Enable Boot Support, Enable<br>Thunderbolt Ports; Always Allow Dell Docks; Enable<br>External USB Port |
| Touchscreen                           | This field controls whether the touchscreen is enabled or disabled. <b>Enabled</b> (Default Setting)                            |
| AC Behavior                           | Allows the system (if OFF or in Hibernate) to power-<br>on automatically when AC is inserted.                                   |
| Wake On LAN                           | Allows the computer to power up from the off state when triggered by special LAN. <b>Disabled</b> (Default Setting)             |
| Advanced Battery Charge Configuration | Maximizes battery health while still supporting heavy use during the work day. <b>Disabled</b> (Default Setting)                |
| Block Sleep                           | Lets you to block entering to sleep (S3 state) in OS environment. <b>Disabled</b> (Default Setting)                             |
| Auto On Time                          | Sets the time of day when you would like the system to turn on automatically. <b>Disabled</b> (Default Setting)                 |
| Peak Shift                            | Minimizes AC power usage at times of peak demand. <b>Disabled</b> (Default Setting)                                             |
| USB Wake Support                      | Allows you to enable USB devices to wake the system from Standby. <b>Enabled</b> (Default Setting)                              |
| LCD Brightness                        | This options sets the panel brightness independently for Battery and AC power.                                                  |
| USB Emulation                         | Allows you to enable or disable the USB Emulation feature. <b>Enabled</b> (Default Setting)                                     |
| USB PowerShare                        | Allows you to enable or disable the USB PowerShare feature.  Enabled (Default Setting)                                          |
| USB Wake Support                      | This option allows you to enable USB devices to wake the system from Standby. <b>Disable</b> (Default Setting)                  |
| SATA Operation                        | Displays the SATA Operation information.                                                                                        |

| Option                       | Description                                                                                                    |
|------------------------------|----------------------------------------------------------------------------------------------------|
| Adapter Warnings             | Allows you to enable or disable the adapter warnings feature.                                                      |
| Multimedia Key Behaviour     | Function Key (Default Setting)                                                                                     |
| Battery Health               | Displays the battery health information.                                                                           |
| Battery Charge Configuration | Adaptive (Default Setting)                                                                                         |
| Miscellaneous Devices        | Allows you enable or disable the various on board devices. The options are:                                        |
|                              | <ul> <li>External USB Ports - Enabled (Default Setting)</li> <li>USB Debug - Disabled (Default Setting)</li> </ul> |

### Table 21. Security

| Option                 | Description                                                                                                    |
|------------------------|----------------------------------------------------------------------------------------------------|
| Unlock Setup Status    | Unlocked (Default Setting)                                                                                                    |
| Admin Password Status  | Displays the status of the admin password.  Default Setting: <b>Not set</b>                                                                                       |
| System Password Status | Displays the status of the system password.  Default Setting: <b>Not set</b>                                                                                      |
| HDD Password Status    | Displays the status of the system password.  Default Setting: <b>Not set</b>                                                                                      |
| Asset Tag              | Allows you to set the asset tag.                                                                                                    |
| Admin Password         | Allows you to set, change, or delete the administrator (admin) password.                                                                                          |
|                        | NOTE: You must set the admin password before you set the system or hard drive password.                                                                           |
|                        | NOTE: Successful password changes take effect immediately.                                                                                                    |
|                        | NOTE: Deleting the admin password automatically deletes the system password and the hard drive password.                                                          |
|                        | NOTE: Successful password changes take effect immediately.                                                                                                    |
| System Password        | Allows you to set, change or delete the system password.                                                                                                    |
|                        | NOTE: Successful password changes take effect immediately.                                                                                                    |
| HDD Password           | Allows you to set, change or delete the administrator password.                                                                                                   |
| Strong Password        | This field enforces strong passwords that contain at least one uppercase character, one lowercase character, and be at least 8 characters long.                   |
| Password Change        | Allows you to enable or disable permissions to set a System password and a Hard Drive password when the admin password is set.  Default Setting: <b>Permitted</b> |
| Password Bypass        | This option lets you bypass the System (Boot) password and the internal HDD password prompts during system re-start. <b>Disabled</b> (Default Setting)            |
| Password configuration | These fields control the minimum and maximum number of characters allowed for Admin and System passwords.                                                         |

| Option                        | Description                                                                                                    |
|-------------------------------|----------------------------------------------------------------------------------------------------|
| Computrace                    | Allows you to activate or disable the optional Computrace software The options are:                                                                                                    |
|                               | <ul><li>Deactivate (Default Setting)</li><li>Activate</li></ul>                                                                                                    |
|                               | NOTE: The Activate and Disable options will permanently activate or disable the feature and no further changes will be allowed.                                                                                                    |
| TPM Security                  | This option lets you control whether the Trusted Platform Module (TPM) in the system is enabled and visible to the operating system. When disabled the BIOS will not turn On the TPM During POST. The TPM will be non-functional and invisible to the operating system. When enabled, the BIOS will turn On the TPM during POST so that it can be used by the operating system. This option is <b>Enable</b> by default. |
|                               | NOTE: Disabling this option does not change any settings you may have made to the TPM, nor does it delete or change any information or keys you may have stored there. It simply turns Off the TPM so that it cannot be used. When you re-enable this option, the TPM will function exactly as it did before it was disabled.                                                                                            |
|                               | NOTE: Changes to this option take effect immediately.                                                                                                    |
| UEFI Capsule Firmware Updates | This option controls whether this system allows BIOS updates via UEFI capsule update packages. <b>Enabled</b> (Default Setting)                                                                                                    |
| CPU XD Support                | This option enables or disables the Execute Disable mode for the processor. <b>Enabled</b> (Default Setting)                                                                                                    |
| OROM Keyboard Access          | This option determines whether users are able to enter Option ROM configuration screens via hotkeys during boot.                                                                                                    |

### Table 22. Boot

| Option                          | Description                                                                                                    |
|---------------------------------|----------------------------------------------------------------------------------------------------|
| Boot List Option                | Default Setting: <b>Legacy</b>                                                                                                    |
| Secure Boot                     | This option enables or disables the Secure Boot feature.                                                                                                    |
|                                 | <ul><li> <b>Disabled</b> (Default Setting) - Windows 10)</li><li> Enabled - Windows 10</li></ul>                                                                                                    |
| Load Legacy Option ROM          | This option enables or disables the Load Legacy Option ROM feature.                                                                                                    |
|                                 | <ul><li> Enabled (Default Setting) - Windows 10</li><li> Disabled - Windows 10</li></ul>                                                                                                    |
| Expert Key Management           | Expert Key Management allows the PK, KEK, db, and dbx security key databases to be manipulated. <b>Disabled</b> (Default Setting)                                                                                            |
| Intel Software Guard Extensions | Intel SGX Enabled: Enables Intel Software Guard Extensions (SGX) to provide a secured environment for running code/storing sensitive information in the context of the main OS. <b>Software Controlled</b> (Default Setting) |
| Set Boot Priority               | Allows you to change the order in which the computer attempts to find an operating system:                                                                                                    |
|                                 | <ul><li>1 st Boot Priority [ CD/DVD/CD-RW Drive]</li><li>2nd Boot Priority [Network]</li></ul>                                                                                                    |

| Option                          | Description                                                                                                    |
|---------------------------------|----------------------------------------------------------------------------------------------------|
|                                 | <ul> <li>3rd Boot Priority [mini SSD]</li> <li>4th Boot Priority [USB Storage Device</li> <li>5th Boot Priority [Hard Drive]</li> <li>6th Boot Priority [Diskette Drive]</li> </ul> |
| Adapter Warnings                | Lets you choose whether the system displays warning messages when you use certain power adapters.  Enabled (Default Setting)                                                        |
| SupportAssist OS Recovery       | Enables for disables the boot flow for SupportAssist OS Recovery tool in the event of certain errors. <b>Enabled</b> (Default Setting)                                              |
| Keypad (embedded)               | Lets you choose one of two methods to enable the keypad that is embedded in the internal keyboard. Fn Key Only <b>Enabled</b> by default.                                           |
| Fastboot                        | This option can speed up the boot process by bypassing some compatibility steps. <b>Minimal</b> (Default Setting)                                                                   |
| Extend BIOS POST Time           | Creates an additional pre-boot delay to see POST messages.                                                                                                    |
| Warnings and Errors             | This option cause the boot process to only pause when warnings or errors are detected. <b>Enabled</b> (Default Setting)                                                             |
| Wireless Switch                 | Determines which wireless devices can be controlled<br>by the Wireless Switch. WLAN and Bluetooth Enabled<br>(Default Setting)                                                      |
| SupportAssist System Resolution | Auto OS Recovery Threshold: Controls the automatic<br>boot flow for SupportAssist System Resolution<br>Console and for Dell OS Recovery Tool. Setting 2<br>default                  |

#### Table 23. Exit

| Option                    | Description                                 |
|---------------------------|---------------------------------------------|
| Save Changes and Reset    | Allows you to save the changes you made.    |
| Discard Changes and Reset | Allows you to discard the changes you made. |
| Restore Defaults          | Allows you to restore the default options.  |
| Discard Changes           | Allows you to discard the changes you made. |
| Save Changes              | Allows you to save the changes you made.    |

## **Updating the BIOS in Windows**

It is recommended to update your BIOS (System Setup), when you replace the system board or if an update is available. For laptops, ensure that your computer battery is fully charged and connected to a power outlet.

NOTE: If BitLocker is enabled, it must be suspended prior to updating the system BIOS, and then re-enabled after the BIOS update is completed.

- 1 Restart the computer.
- 2 Go to **Dell.com/support**.
  - · Enter the Service Tag or Express Service Code and click Submit.
  - · Click **Detect Product** and follow the instructions on screen.

- 3 If you are unable to detect or find the Service Tag, click **Choose from all products**.
- 4 Choose the **Products** category from the list.
  - NOTE: Choose the appropriate category to reach the product page
- 5 Select your computer model and the **Product Support** page of your computer appears.
- 6 Click Get drivers and click Drivers and Downloads.

The Drivers and Downloads section opens.

- 7 Click Find it myself.
- 8 Click **BIOS** to view the BIOS versions.
- 9 Identify the latest BIOS file and click **Download**.
- 10 Select your preferred download method in the Please select your download method below window, click Download File.

The File Download window appears.

- 11 Click **Save** to save the file on your computer.
- 12 Click **Run** to install the updated BIOS settings on your computer.

Follow the instructions on the screen.

### System and setup password

#### Table 24. System and setup password

| Password type   | Description                                                                                    |
|-----------------|------------------------------------------------------------------------------------------------|
| System password | Password that you must enter to log on to your system.                                         |
| Setup password  | Password that you must enter to access and make changes to the BIOS settings of your computer. |

You can create a system password and a setup password to secure your computer.

- △ CAUTION: The password features provide a basic level of security for the data on your computer.
- △ CAUTION: Anyone can access the data stored on your computer if it is not locked and left unattended.
- (i) NOTE: System and setup password feature is disabled.

### Assigning a system setup password

You can assign a new System or Admin Password only when the status is in Not Set.

To enter the system setup, press F2 immediately after a power-on or re-boot.

- 1 In the **System BIOS** or **System Setup** screen, select **Security** and press Enter.
  - The **Security** screen is displayed.
- 2 Select System/Admin Password and create a password in the Enter the new password field.

Use the following guidelines to assign the system password:

- · A password can have up to 32 characters.
- · The password can contain the numbers 0 through 9.
- · Only lower case letters are valid, upper case letters are not allowed.
- · Only the following special characters are allowed: space, ("), (+), (,), (-), (,), (/), (;), ([), (\), (]), (`).
- 3 Type the system password that you entered earlier in the Confirm new password field and click OK.
- 4 Press Esc and a message prompts you to save the changes.
- 5 Press Y to save the changes.

### Deleting or changing an existing system setup password

Ensure that the **Password Status** is Unlocked (in the System Setup) before attempting to delete or change the existing System and/or Setup password. You cannot delete or change an existing System or Setup password, if the **Password Status** is Locked. To enter the System Setup, press F2 immediately after a power-on or reboot.

- 1 In the **System BIOS** or **System Setup** screen, select **System Security** and press Enter. The **System Security** screen is displayed.
- 2 In the System Security screen, verify that Password Status is Unlocked.
- 3 Select **System Password**, alter or delete the existing system password and press Enter or Tab.
- 4 Select **Setup Password**, alter or delete the existing setup password and press Enter or Tab.
  - NOTE: If you change the System and/or Setup password, re-enter the new password when prompted. If you delete the System and/or Setup password, confirm the deletion when prompted.
- 5 Press Esc and a message prompts you to save the changes.
- 6 Press Y to save the changes and exit from System Setup. The computer reboot.

### **Software**

This chapter details the supported operating systems along with instructions on how to install the drivers.

#### Topics:

- · Supported operating systems
- · Downloading Windows drivers
- Downloading the chipset driver

### Supported operating systems

The topic lists the operating systems supported for Precision 5530.

#### Table 25. Supported operating systems

| Features                    | Specifications                                                                                                    |
|-----------------------------|----------------------------------------------------------------------------------------------------|
| Supported operating systems | Description                                                                                                    |
| Windows 10                  | <ul> <li>Microsoft 10 Windows Pro 64-bit</li> <li>Microsoft Windows 10 Home 64-bit</li> <li>Microsoft Windows 10 Pro National Academic (64-bit)</li> <li>Microsoft Windows 10 Home National Academic (64-bit)</li> <li>Microsoft Windows 10 Pro for Enterprise</li> <li>Microsoft windows 10 Pro for Workstation (64-bit)</li> </ul> |
| Other                       | <ul><li>Ubuntu 16.04 LTS SP1 64-bit</li><li>RedHat Enterprise Linux 7.5</li></ul>                                                                                                    |

### **Downloading Windows drivers**

- 1 Turn on the tabletdesktopnotebook.
- 2 Go to **Dell.com/support**.
- 3 Click **Product Support**, enter the Service Tag of your tabletdesktopnotebook, and then click **Submit**.
  - NOTE: If you do not have the Service Tag, use the auto detect feature or manually browse for your tabletdesktopnotebook model.
- 4 Click **Drivers and Downloads**.
- 5 Select the operating system installed on your tabletdesktopnotebook.
- 6 Scroll down the page and select the driver to install.
- 7 Click **Download File** to download the driver for your tabletdesktopnotebook.
- 8 After the download is complete, navigate to the folder where you saved the driver file.
- 9 Double-click the driver file icon and follow the instructions on the screen.

## Downloading the chipset driver

- Turn on the computer.
- 2 Go to **Dell.com/support**.
- 3 Click Product Support, enter the Service Tag of your computer, and then click Submit.
  - ONOTE: If you do not have the Service Tag, use the autodetect feature or manually browse for your computer model.
- Click **Drivers and Downloads**. 4
- 5 Select the operating system installed in your computer.
- 6 Scroll down the page, expand **Chipset**, and select your chipset driver.
- 7 Click **Download File** to download the latest version of the chipset driver for your computer.
- 8 After the download is complete, navigate to the folder where you saved the driver file.
- 9 Double-click the chipset driver file icon and follow the instructions on the screen.

## Getting help

## **Contacting Dell**

(i) NOTE: If you do not have an active Internet connection, you can find contact information on your purchase invoice, packing slip, bill, or Dell product catalog.

Dell provides several online and telephone-based support and service options. Availability varies by country and product, and some services may not be available in your area. To contact Dell for sales, technical support, or customer service issues:

- 1 Go to **Dell.com/support.**
- 2 Select your support category.
- 3 Verify your country or region in the **Choose a Country/Region** drop-down list at the bottom of the page.
- 4 Select the appropriate service or support link based on your need.